## 傲林商用系統資料庫升級說明

## 由 3.9 版升級至 5.0 或 6.0 版

## 簡介

傲林系統自 5.0 起採用 Unicode 標準的資料庫格式,系統和資料庫都可以顯示和儲存 Unicode 格式的文字。而之前的版本並沒有這個功能,所以需要資料轉換過程才可以把非 Unicode 的舊版內容轉換為 Unicode 格式的新版內容。升級後的資料是以 Unicode 格式儲存, 在支援 Unicode 的 MS Windows 中,可以在不同的語言環境中正常顯示,而不會有亂碼。

## 事前準備

- 1. Firebird 版本: 必須採用 Firebird 2.1.4 或更新的版本,建議使用 Firebird 2.5.9 版。Firebird 可以兼容舊版本的資料庫檔案。
- 2. 資料檔案的位置: 新舊版本的資料庫檔案必須同時在安裝有 Firebird Server 的電腦上, 資料轉換程式會預設採用 LocalHost 不可更改。
- 3. 5.0 或 6.0 版資料庫的要求: 首先,使用傲林系統一個模塊或多公司管理系統建立一盤 帳套。然後,使用傲林系統登入該帳,並完成登入系統後所需要填寫的設定,該帳才 能被資料轉換程式所使用。各種設定可以隨便填寫,因為會被舊版本資料的內容覆蓋。
- 4. 確認新舊資料的檔案位置: 需要知道舊資料的資料目錄和新資料的檔案名稱和位置才 能進行資料升級。
- 5. 傲林系統 3.9 版的資料目錄可以在多公司管理系統的資料位置欄找到。如果沒有多公 司管理系統,資料就會在安裝傲林系統的目錄下的 Data 目錄中。例如,傲林系統的目 錄是 c:\gtc\gbse,資料目錄就是 c:\gtc\gbse\data。 新版中,傲林系統的公司簡稱就是資料檔案的名稱,假設帳套簡稱是 Test,檔案名稱 就會是 test.fdb。可以在多公司管理系統的資料位置欄找到。如果沒有多公司系統,資 料就會在安裝傲林系統的目錄下的 Data 目錄中。例如,傲林系統 5.0 版的目錄是 c:\gtc\gbs50i,資料目錄就是c:\gtc\gbs50i\data、傲林系統6.0版的目錄是 c:\gtc\gbs60i, 資料目錄就是 c:\gtc\gbs60i\data。

新版的預設資料位置: 5.0 版 專業版 – c:\gtc\gbs50p ; 強化版 – c:\gtc\gbs50i 6.0 版 專業版 – c:\gtc\gbs60p ; 強化版 – c:\gtc\gbs60i

- 6. MS Windows 的語言環境: 必須確認 MS Windows 的非 Unicode 語言設定與舊版資料 的語言一樣。也就是說,使用舊版傲林系統時可以正確閱讀該帳的資料而沒有亂碼。 因為資料轉換程式會以此文字內碼把舊資料轉換為 Unicode 內碼。
- 7. 注意,所有目標資料庫檔案資料都會被刪除

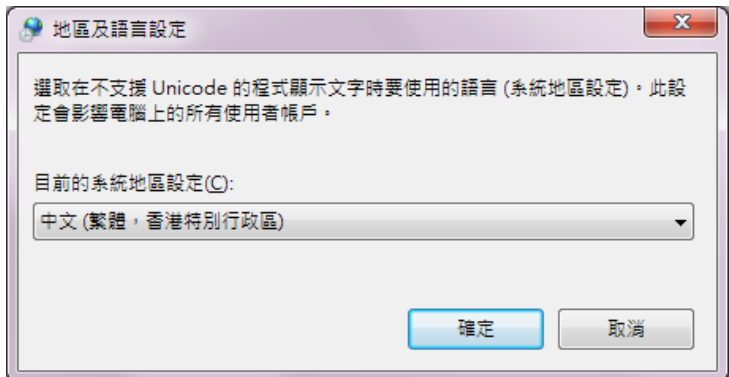

升級步驟

1. 在 5.0 或 6.0 版的安裝目錄找出 dataup.exe 並執行,便可以看到以下畫面:

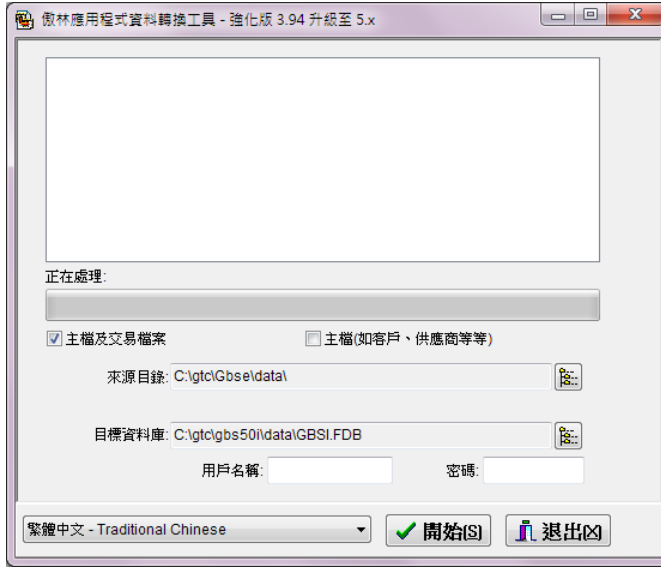

- 2. 按來源資料庫欄位後的按鈕,選擇舊版資料的資料目錄。如: c:\gtc\gbse\data\.
- 3. 按目標資料庫欄位後的按鈕,選擇新版資料的資料庫檔案。如: 專業版 c:\gtc\gbs50p\data\gbsi.fdb (5.0 版) 或 c:\gtc\gbs60p\data\gbsi.fdb (6.0 版); 強化版 c:\gtc\gbs50i\data\gbsi.fdb (5.0 版)或 c:\gtc\gbs60i\data\gbsi.fdb (6.0 版)。
- 4. 如果有更改過Firebird的用戶名稱或/及密碼,請填寫資料庫伺服器用戶名稱和密碼欄, 否則可以略過。注意:此用戶名稱及密碼並非該帳的用戶名稱及密碼。
- 5. 按[開始]鍵開始轉換資料
- 6. 資料轉換完成後,系統會有提示,然後按正常步驟及舊資料的用戶資料登入系統便可。

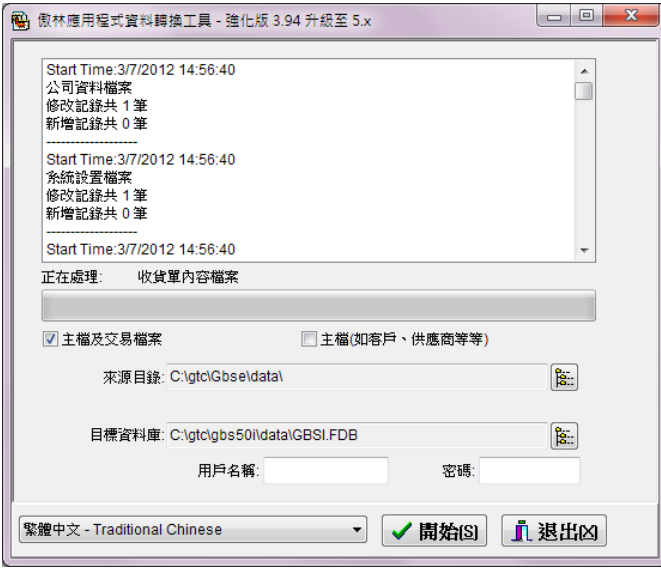